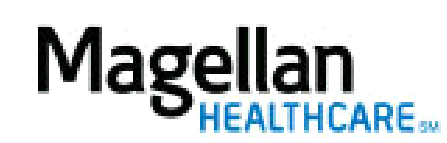

For Additional Questions and Answers, visit our [FAQ](https://www.magellanprovider.com/MagellanProvider/do/LoadContactUs) section

## **Steps: Display Roster**

1) To access, **click** Display/Edit Roster on the left hand side menu on the *MyPractice* Page. 2) On the *Provider Data Change Form* tab, select the appropriate MIS/TIN combination. Click Go.

3) Click Office Contacts**.**

4) To add a provider from the roster, click Add New Office Contact.

5) To remove a contact from your record, click **Remove**.

6) To edit an existing contact's information, click Edit.

**TIPS:**

- HIPAA-compliant.
- For further assistance, use the FAQs link to access Contact Us.